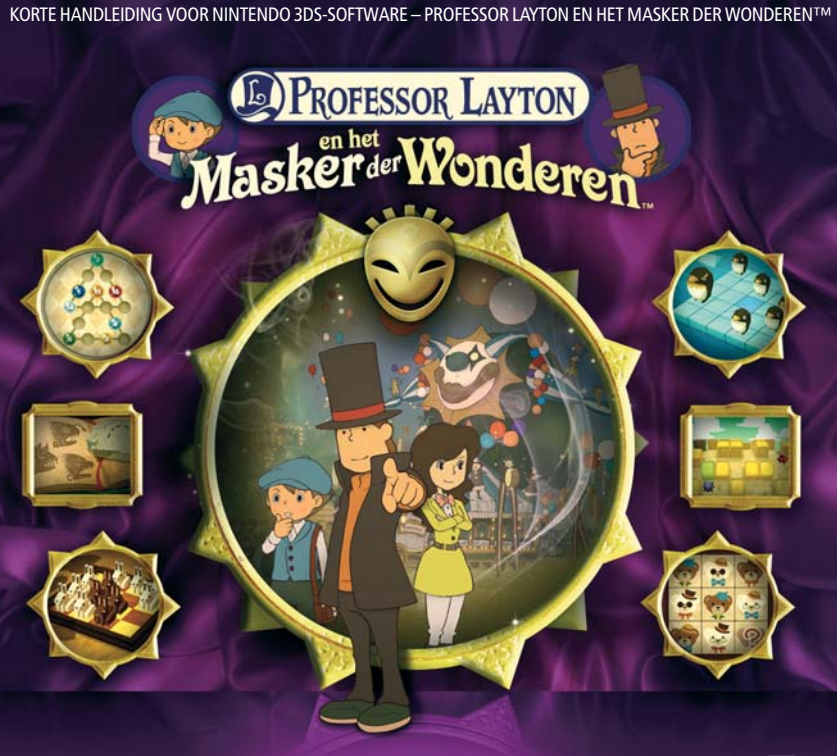

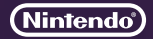

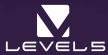

MAA-CTR-AKKH-HOL

# **De besturing**

**Je gebruikt voor de besturing van dit spel voornamelijk het touchscreen. In sommige schermen, zoals het puzzelregister en de dialoogschermen, kun je ook de richtingsknop en de A-knop gebruiken.**

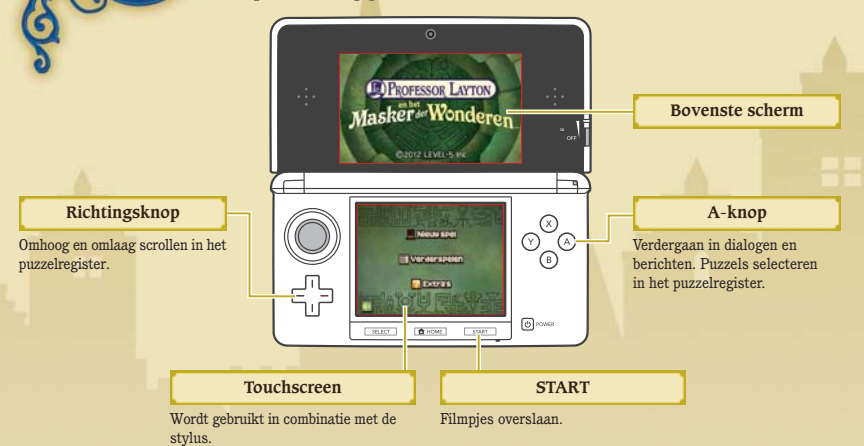

## **Elektronische handleiding**

Kies het pictogram van deze software in het HOME-menu en raak HANDLEIDING aan om de elektronische handleiding te bekijken. Lees deze handleiding zorgvuldig door om zo veel mogelijk plezier aan deze software te beleven.

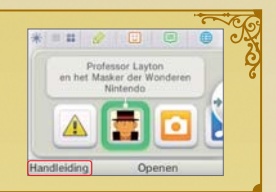

# **Laytons koffer**

**Een echte heer reist nooit zonder zijn koffer, en dat geldt zeker voor professor Layton. Laytons koffer bevat diverse handige voorwerpen en informatiebronnen die je helpen verder te komen met het onderzoek. Tik op de koffer op het touchscreen om hem te openen.**

## **Het kofferscherm**

De koffer bevat verschillende functies. Functies met nieuwe onderdelen of informatie worden aangegeven met NIEUW! of  $\Box$ .

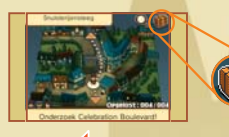

#### **Spelinformatie**

In dit scherm zie je het aantal gevonden puzzels (en hoeveel je er daarvan hebt opgelost), je huidige locatie, je hintmuntjes, het aantal verdiende picarats en de totale tijd die je aan het spel hebt besteed.

#### **Terug**

#### **VERZAMELING**

Bekijk de eigenaardige voorwerpen die je in de loop van het avontuur hebt verzameld.

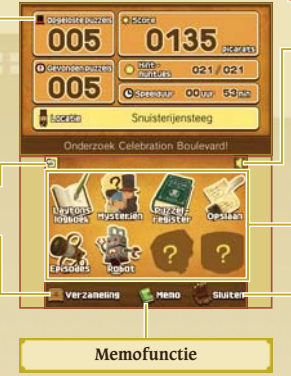

#### **Volumeknop**

## **Kofferfuncties**

Functies met een vraagteken zijn nog niet beschikbaar. Deze worden beschikbaar naarmate je vordert in het avontuur.

#### **SLUITEN**

Sluit de koffer en keer terug naar het spel.

# **Dagelijkse puzzels downloaden via het internet**

Je kunt elke dag verbinding maken met het internet en een nieuwe puzzel downloaden (als er een dagelijkse puzzel beschikbaar is). Dit kan tot een jaar nadat PROFESSOR LAYTON EN HET MASKER DER WONDEREN™ is uitgekomen. Je kunt deze puzzels op dezelfde manier oplossen als normale puzzels in het puzzelregister.

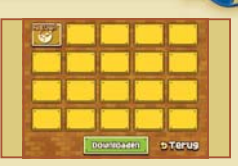

Opmerking: om dagelijkse puzzels te kunnen downloaden, heb je een SD-kaart nodig. Verwijder de SD-kaart niet tijdens het downloaden.

# **Nieuwe puzzels downloaden**

- **Maak verbinding met het internet. Je kunt je verbinding instellen in de systeeminstellingen. Kijk in de 1 handleiding van je Nintendo 3DS-/Nintendo 3DS XL-systeem voor meer informatie.**
- **2 Kies DAGELIJKSE PUZZELS in Extra's en tik vervolgens op DOWNLOADEN.**

## **3 Tik op OKÉ! om te bevestigen.**

Zorg dat je tijdens het bijwerken van de puzzellijst niet op knoppen drukt en het Nintendo 3DS™-/ Nintendo 3DS XLsysteem niet uitzet. Als het downloaden mislukt, wordt er een foutmelding weergegeven die aangeeft waarom dit is gebeurd. Het is dan misschien nodig om je internetverbinding en systeeminstellingen te controleren.

## **4 Download voltooid.**

Tik op OKÉ! als de download is voltooid. Je spel zal dan worden opgeslagen. Nu kun je je nieuwe puzzel uitproberen! Opmerking: de eerste keer dat je verbinding maakt met het internet en puzzels downloadt, worden alle op dat moment beschikbare puzzels gedownload.

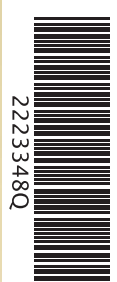

### **Ouderlijk toezicht**

Met de instellingen voor ouderlijk toezicht in de systeeminstellingen kunnen ouders of verzorgers het gebruik van het internet beperken. Kijk in de handleiding van je Nintendo 3DS-/Nintendo 3DS XL-systeem voor meer informatie.

This software uses a font that is either made by or created based on a font made by Fontworks Inc. which has been modified to accommodate the software design.

Deze softwaretitel bevat een elektronische handleiding om papier te besparen. Raadpleeg voor ondersteuning de elektronische handleiding, de handleiding van je systeem of de Nintendo-website. De elektronische handleiding is beschikbaar in PDF-formaat op de Nintendo-website.

**BELANGRIJK:** lees ook de aparte folder "Belangrijke informatie".

© 2012 LEVEL-5 Inc. Trademarks are property of their respective owners.

Nintendo 3DS is a trademark of Nintendo.